Avant d'effectuer la mise à jour du Micrologiciel de votre tablette, veuillez suivre les recommandations suivantes :

- Branchez la tablette sur le chargeur-secteur pendant la procédure.
- N'éteignez pas votre tablette durant la procédure.
- Pensez à sauvegarder vos fichiers personnels (photo ; musique ; vidéo) sur votre ordinateur dans le cas où votre tablette fonctionne encore.

Nous vous rappelons que cette mise à jour est uniquement conçu pour les tablettes Dslide 704 dont le numéro de série commence par : 1201704xxxxx

- 1) Veuillez décompresser l'archive dans votre ordinateur (par exemple sur le bureau)
- 2) Branchez la tablette avec le cordon USB sur votre ordinateur tout en la gardant branchée sur le secteur et allumez la
- 3) Ensuite, ouvrez le dossier « LiveSuit » et double cliquez sur « LiveSuitPack\_version\_1.07\_2011026 »

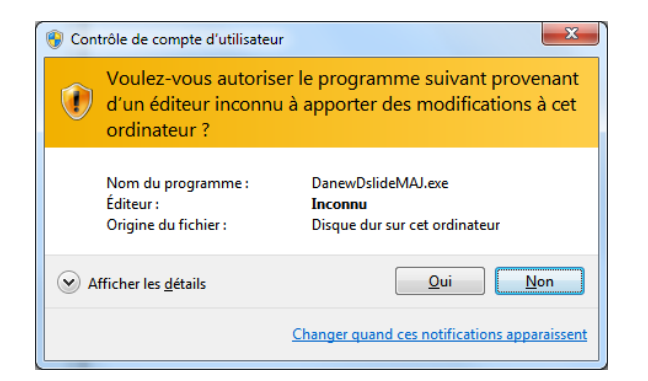

Si vous avez le message ci-dessous cliquez sur « Oui »

## Ensuite cliquez sur « Installer ce pilote quand même »

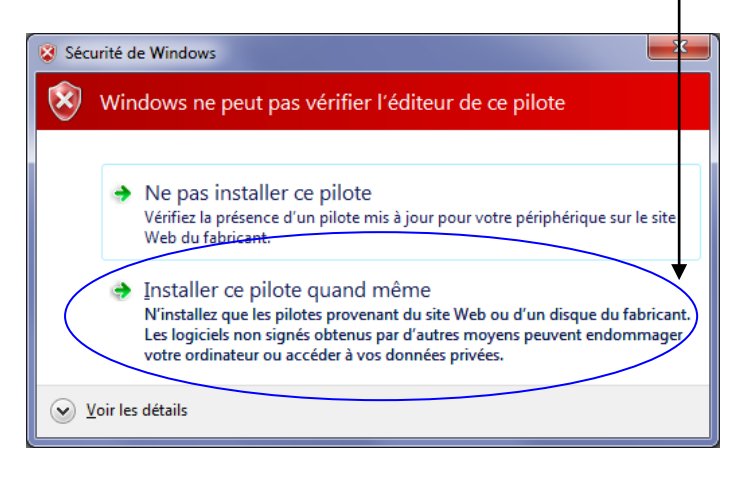

**Ces étapes (1,2,3) ne sont à effectuer qu'une seule fois par poste**

4) **Ensuite, cliquez sur l'icone** 

Dès que vous aurez la fenêtre suivante cliquez sur « NO »

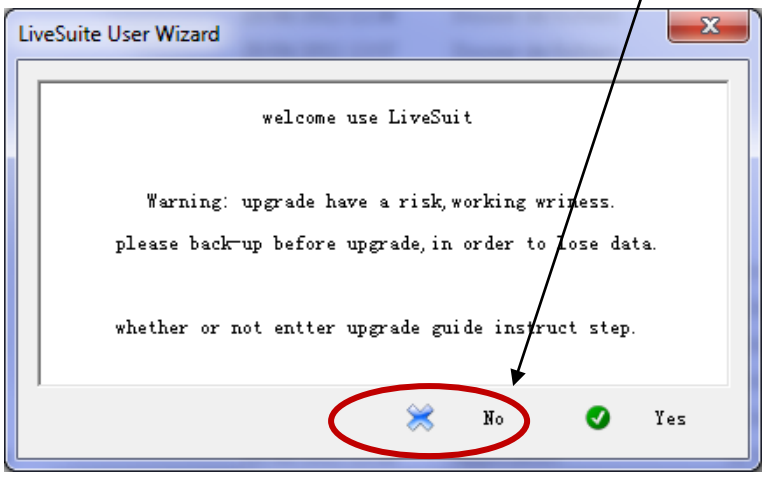

**5)** Puis sur la fênetre **ci-dessous cliquez sur le bouton « parcourir »**

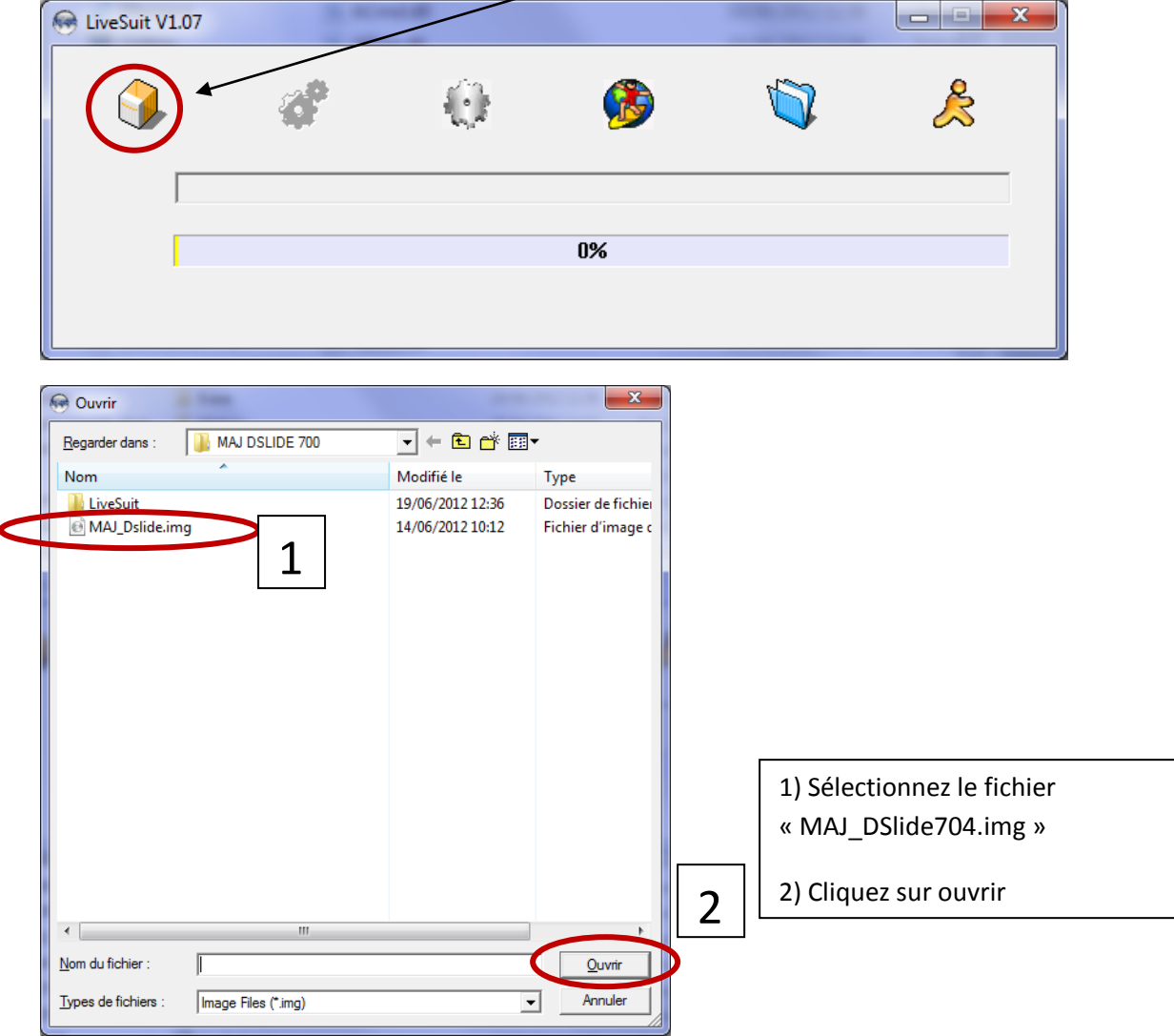

Eteignez votre tablette si elle était allumée. Laissez-la branché en USB sur le PC

Maintenez enfoncé le bouton « Retour» et simultanément appuyez sur le bouton « Power». Gardez le bouton « Retour » et « Power » enfoncé jusqu'à ce que la fenêtre (fig1) ci-dessous s'affiche.

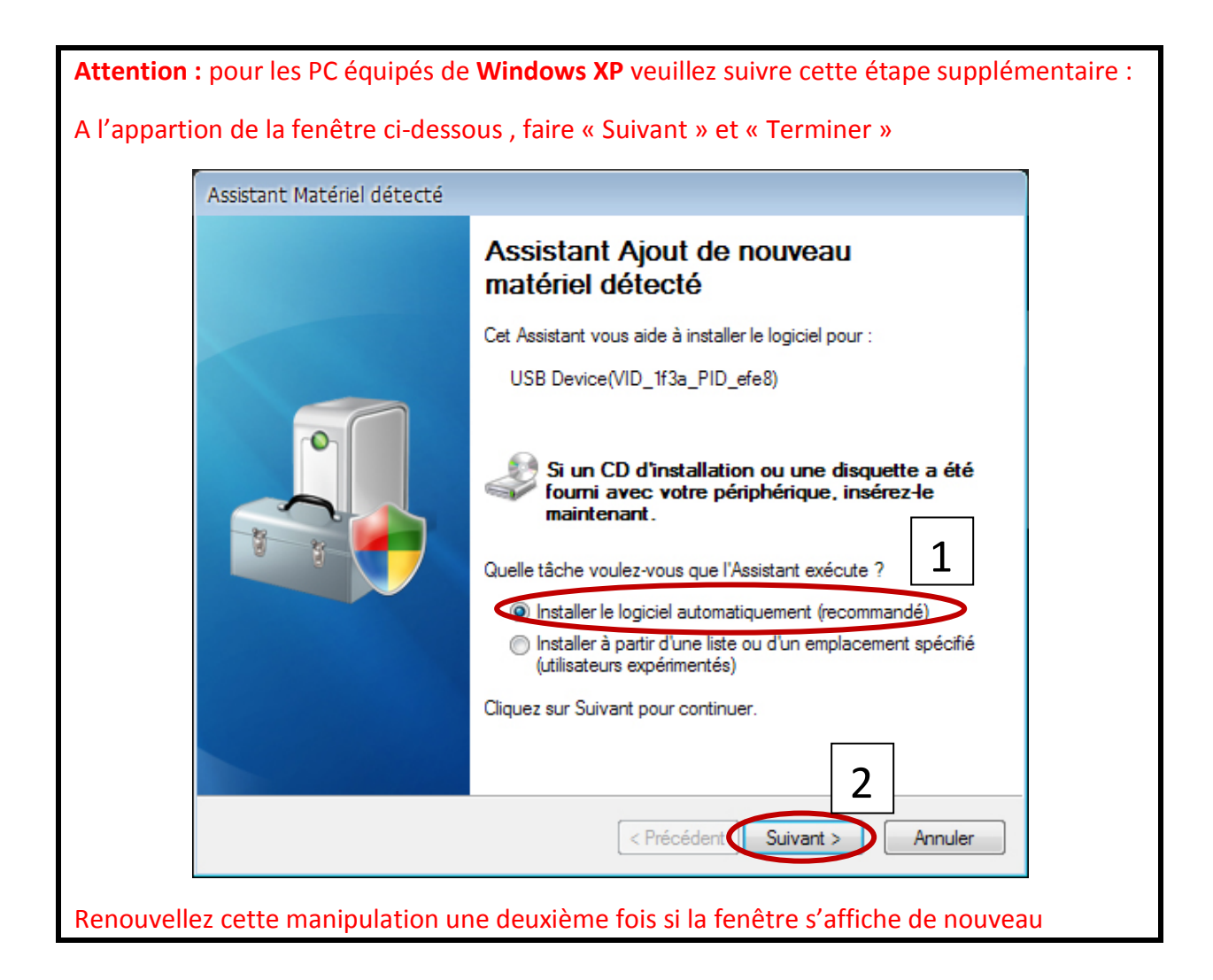

**Dès que vous voyez apparaitre la fenêtre ci-dessous vous pouvez relacher le bouton « retour» et « power »**

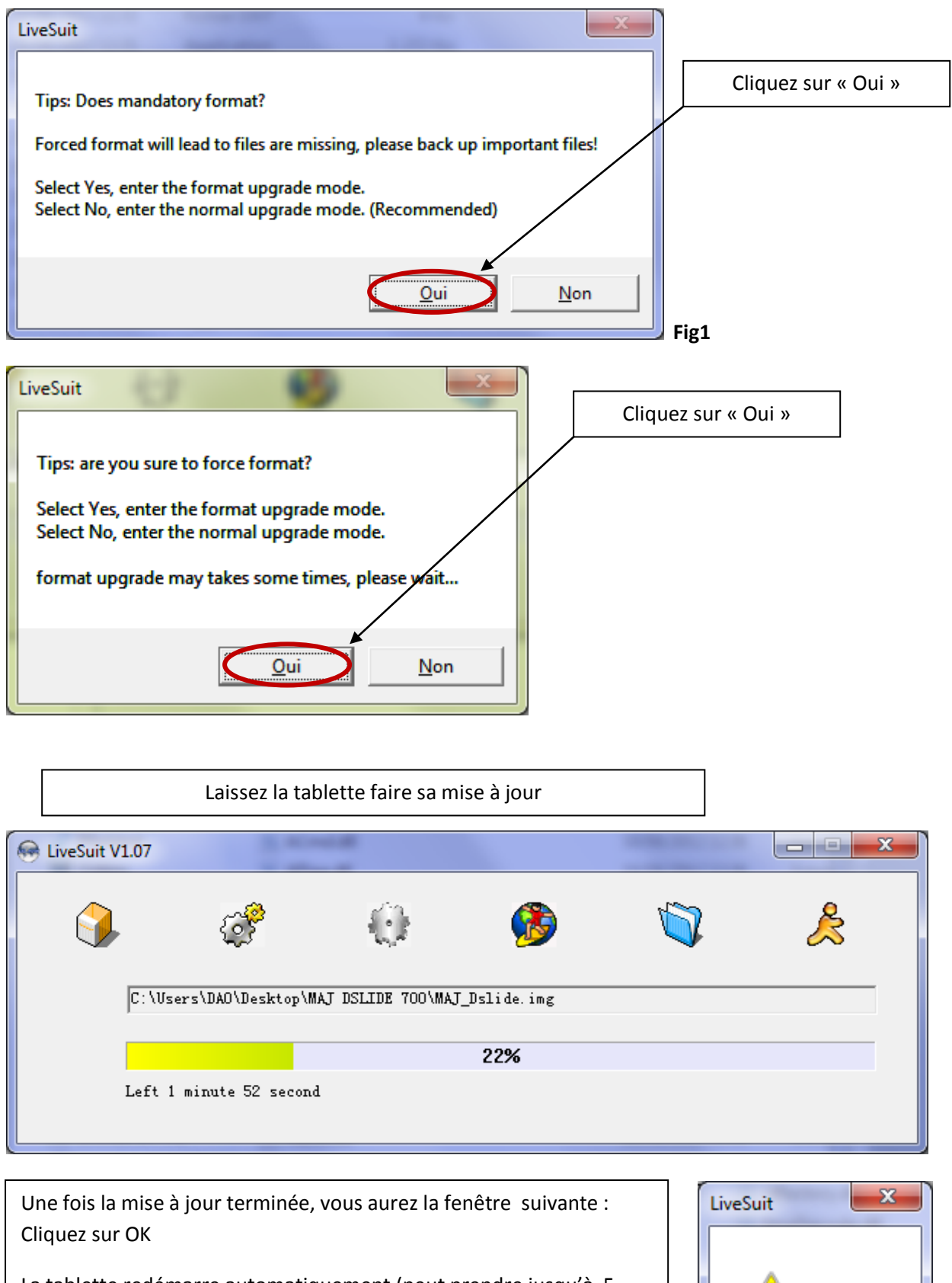

La tablette redémarre automatiquement (peut prendre jusqu'à 5 minutes)

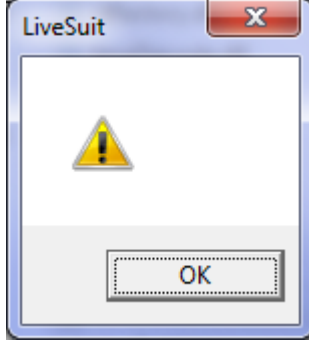